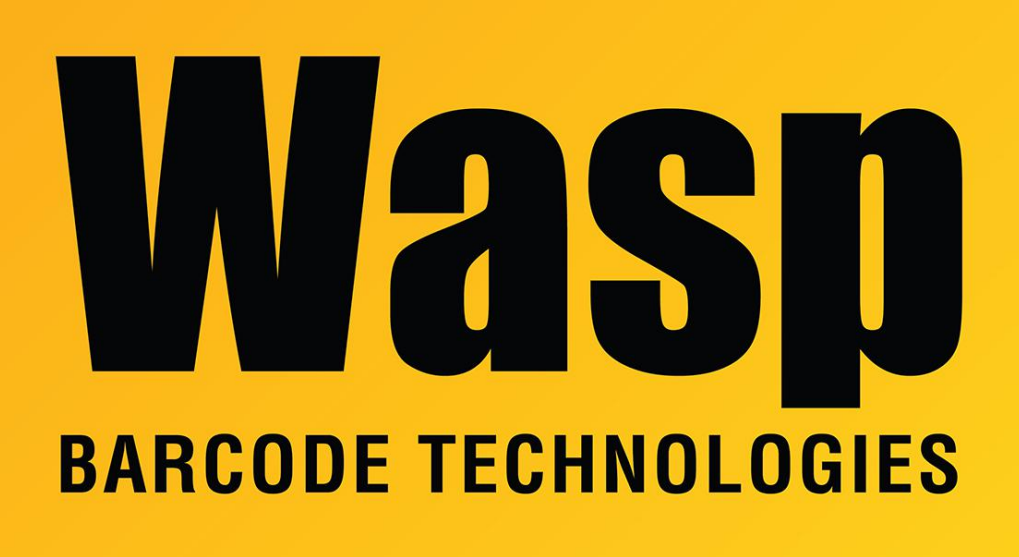

[Portal](https://support.waspbarcode.com/) > [Knowledgebase](https://support.waspbarcode.com/kb) > [Software](https://support.waspbarcode.com/kb/software) > [WaspTime: Enabling Windows Authentication \(Active](https://support.waspbarcode.com/kb/articles/wasptime-enabling-windows-authentication-active-directory-integration-for-web-module) [Directory Integration\) for Web Module](https://support.waspbarcode.com/kb/articles/wasptime-enabling-windows-authentication-active-directory-integration-for-web-module)

## WaspTime: Enabling Windows Authentication (Active Directory Integration) for Web Module

Max Holden - 2020-01-15 - in [Software](https://support.waspbarcode.com/kb/software)

In order to allow your employees to log into WaspTime Web using their Active Directory credentials, do the following:

1. In directory C:\Program Files (x86)\Wasp Technologies\WaspTime Web, edit the web.config file. Locate the line for WTAttemptAutoLogin and set it to True: <add key="WTAttemptAutoLogin" value="TRUE"/>

2. From Control Panel > Administrative Tools, open the IIS Manager. Click Sites, then WaspTime Web. Under the IIS heading, double click Authentication. Disable Anonymous Authentication, then Enable Windows Authentication. You cannot have both enabled; it will not work. \*\*

3. In WaspTime, edit the employees, and on the Security tab, their Login Name must match their Active Directory login. You do not need to enter the correct password, but you will not be able to save and close the window without entering something in the password field. Windows Authentication will handle password authentication when the user logs into the WaspTime Web. For WaspTime admin or manager users who log into the WaspTime PC client, then the password entered on this screen will be the one they need to enter.

\*\* If Windows Authentication is not present, do the following: Go to Control Panel -> Programs and Features -> Turn windows features on or off. Expand Internet Information Services -> World Wide Web Services. Under Security, select the Windows Authentication check box. Click OK to finish the configuration.

For Server 2012 or higher, see instructions on Microsoft's website: [https://docs.microsoft.com/en-us/iis/configuration/system.webserver/security/authentication](https://docs.microsoft.com/en-us/iis/configuration/system.webserver/security/authentication/windowsauthentication/) [/windowsauthentication/](https://docs.microsoft.com/en-us/iis/configuration/system.webserver/security/authentication/windowsauthentication/)